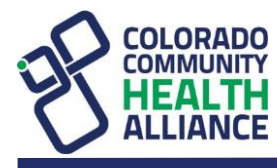

# **How to Use the Online CCHA Provider Search (CCHAcares.com/findadoc)**

There are multiple ways to search for providers. You can use one or more of the options below.

# **Search by Specific Location**

- To set a specific location, enter a street address, city, ZIP code, county, and/or point of interest into the *Location Search* box. Then click the **Get Location** button. (Image #1)
- To set your current location, click the **Use Current Location** button. You will need to allow CCHAcares.com to access your location. (Image #1)
- You can adjust your search radius by sliding the *Search Radius* box left or right. (Image #2)
- Once you have entered your desired location and search radius, click the **Search for Providers** button. (Image #3)

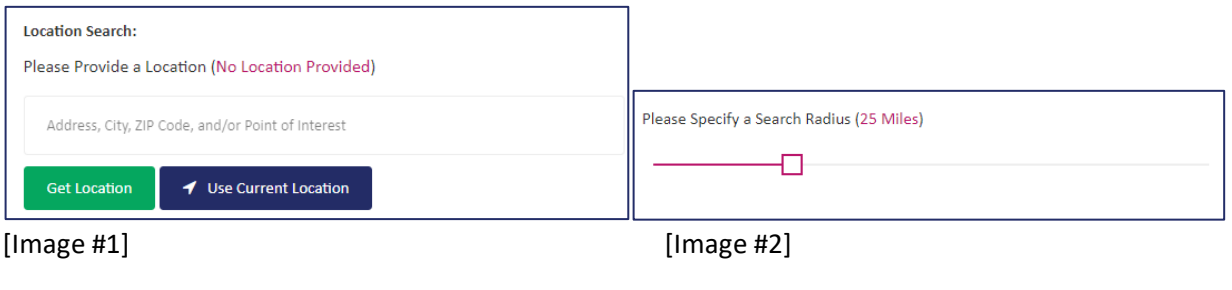

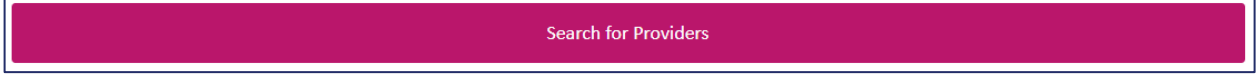

[Image #3]

### **Search by Provider Name**

- Enter a provider's name in the *Provider Name* box. You can search by first or last name. If you choose to include both first and last name, make sure your search follows this format: last name, first name. (Image #4)
- Click the **Search for Providers** button. (Image #3)

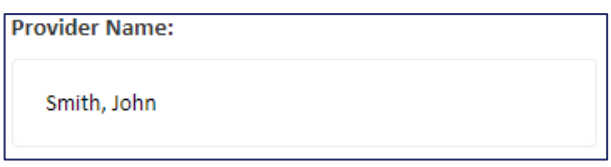

[Image #4]

#### **Search by Practice Name**

- Enter a practice name in the *Practice Name* box. You can enter a partial name, such as Academy. (Image #5)
- Click the **Search for Providers** button. (Image #3)

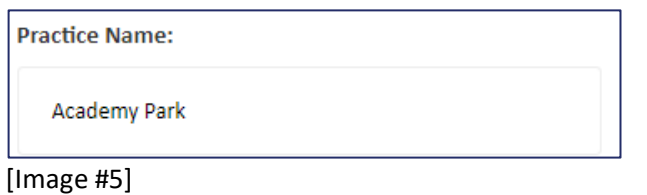

#### **Search by Phone Number**

- Enter a phone number in the *Phone Number* box. (Image #6)
- Click the **Search for Providers** button. (Image #3)

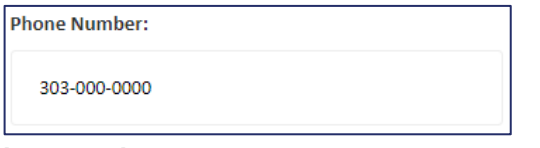

[Image #6]

#### **Search by Provider or Practice Type**

- Click the **Provider or Practice Type** dropdown. (Image #7)
- Select one or more types to search. You can search for a specific provider or practice type using the search box at the top of the dropdown. (Image #7)
- Click the **Search for Providers** button. (Image #3)

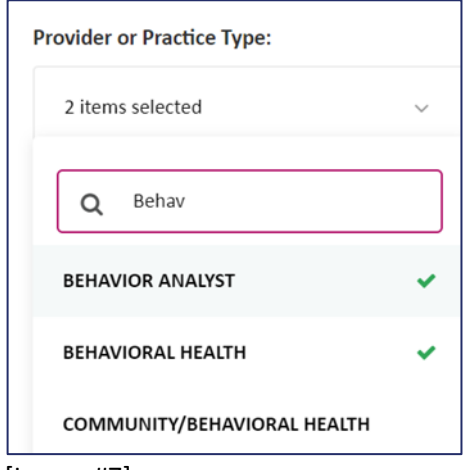

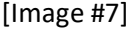

### **Search by Practice Accommodation Types:**

- Click the **Practice Accommodation Types** dropdown. (Image #8)
- Select one or more types to search. You can search for a specific practice accommodation using the search box at the top of the dropdown. (Image #8)
- Click the **Search for Providers** button. (Image #3)

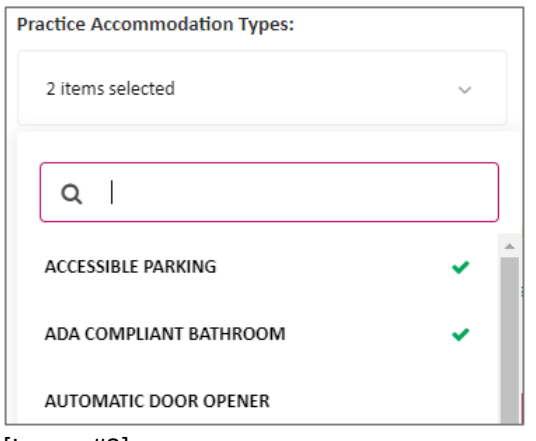

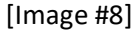

#### **Search by Provider Gender**

- Click the **Provider Gender** dropdown. (Image #9)
- Select one or more genders to search. (Image #9)
- Click the **Search for Providers** button. (Image #3)

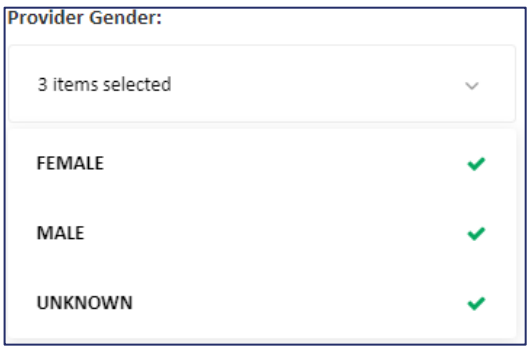

[Image #9]

## **Search by Provider Languages Spoken**

- Click the **Provider Languages Spoken** dropdown. (Image #10)
- Select one or more languages to search. (Image #10)
- Click the **Search for Providers** button. (Image #3)

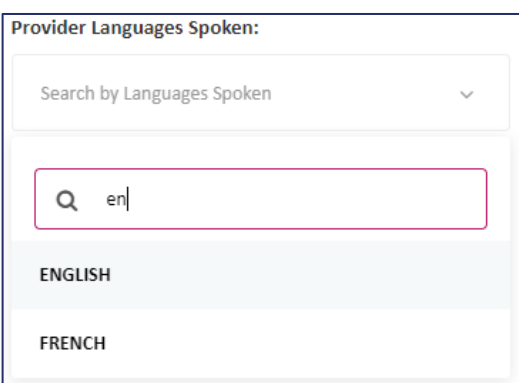

[Image #10]

#### **Search by Street Address**

- Enter a street address in the *Street Address* box. (Image #11)
- Click the **Search for Providers** button. (Image #3)

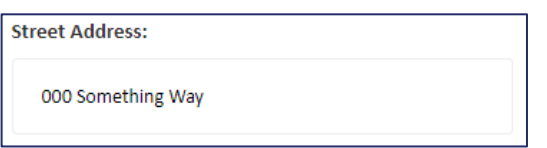

[Image #11]

#### **Search by Practice City**

- Enter a city in the *Practice City* box. (Image #12)
- Click the **Search for Providers** button. (Image #3)

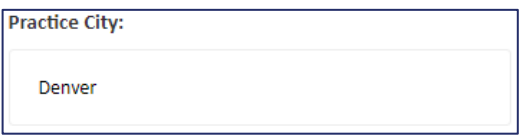

[Image #12]

#### **Search by Practice ZIP Code**

- Enter a ZIP code in the *Practice ZIP Code* box. (Image #13)
- Click the **Search for Providers** button. (Image #3)

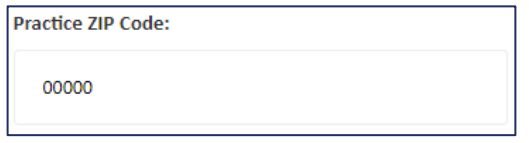

[Image #13]

### **Modify Search**

You can modify your search options at any time:

- Click the **Modify Search** button. (Image #14) This will bring you to the start of your search.
- Edit your search criteria.
- Click the **Search for Providers** button. (Image #3)

**Modify Search** 

[Image #14]

# **How to View Search Results**

### **Filter Results**

- You can filter your search results to display one or more of the following: (Image #15)
	- o Provider Is Accepting New Patients
	- o Provider Has Completed Cultural Competency Training
	- o Practice Has Accommodations for People with Disabilities
	- o Practice Utilizes Telehealth
- After you have selected your desired filters, click the **Search for Providers** button. (Image #3)

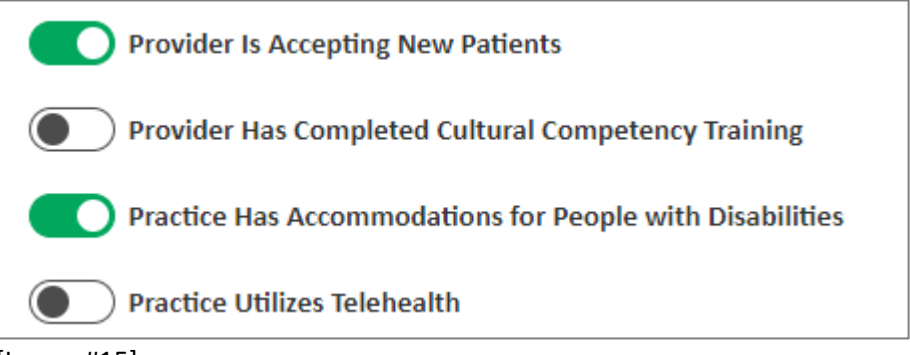

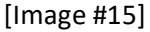

## **Search Results Map**

- The search results map will ONLY show map pins for the current displayed page. (Image #16)
- Pins only represent practice locations; a single practice location can contain multiple providers.
- If you used a specific location for your search, a blue circle will appear centered at the location you entered with the radius size you specified. (Image #17)
- Clicking on a pin will display the practice name associated to that pin. (Image #16)

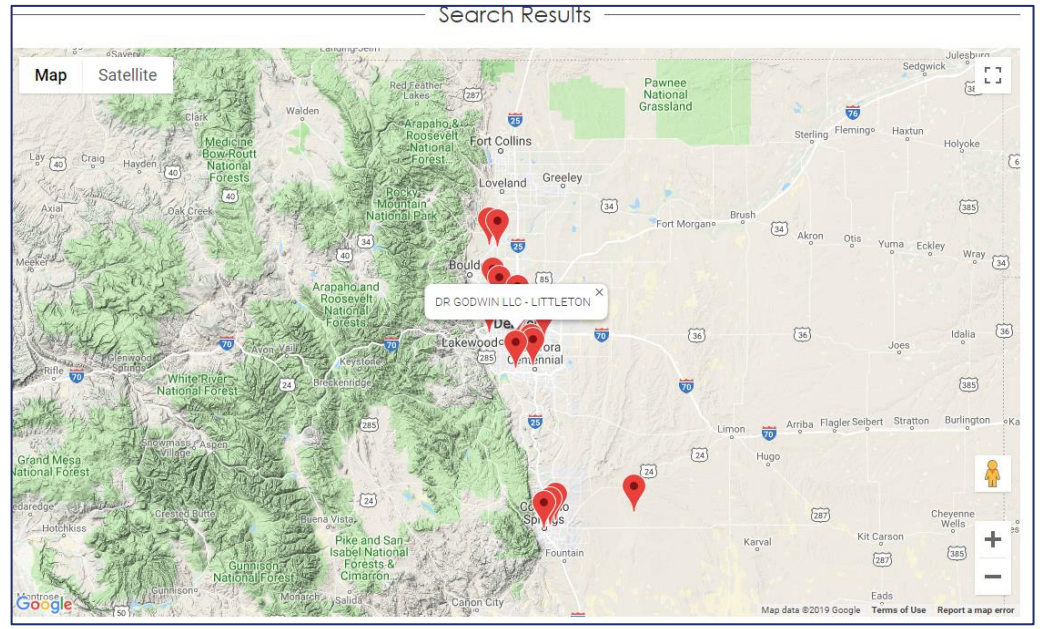

[Image #16]

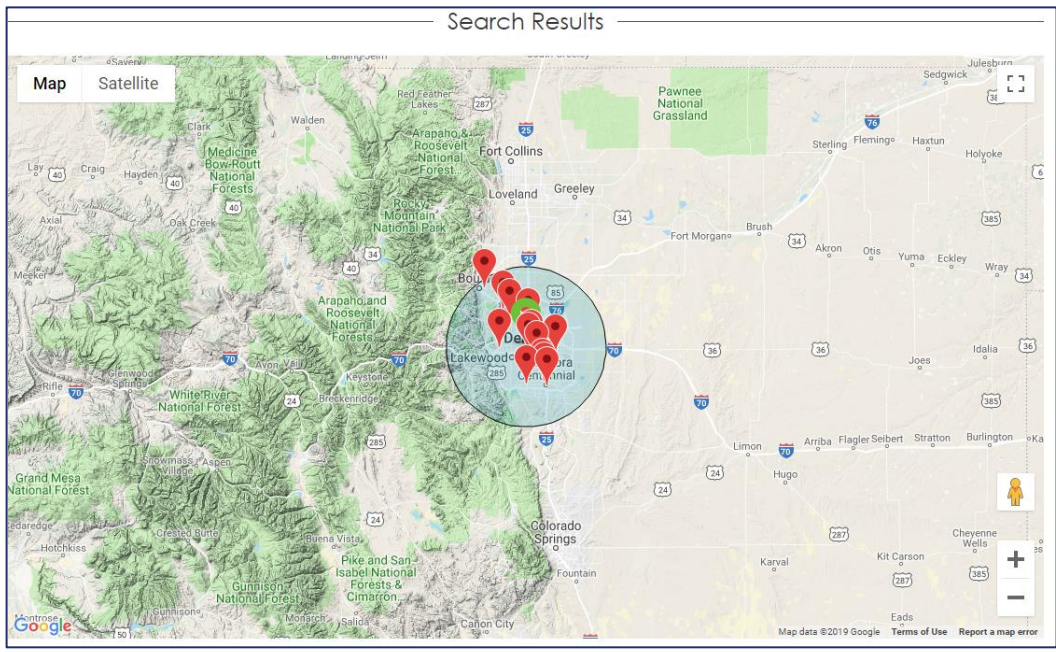

[Image #17]

# **Controlling Search Results**

- You can select how you would like your search results to display. (Image #18) You can directly control:
	- o Number of Results Per Page
	- o Current Page
	- o Display Type Table or Grid

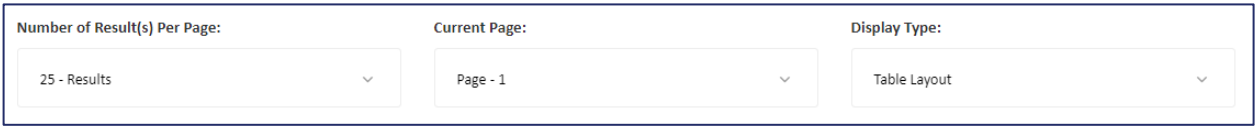

[Image #18]

#### **Search Results List**

- If you selected *Table Layout* as display type, you will get a list of providers grouped by practice in a table layout. (Image #19)
- If you selected *Grid Layout* as display type, you will get a list of providers not grouped and in a grid layout. (Image #20)
- At the top of the search results display, you will see general information such as the number of providers that matched your search criteria.
	- $\circ$  Click the + to display more information about the practice.
	- $\circ$  Click the to display less and see only the general information about the practice.

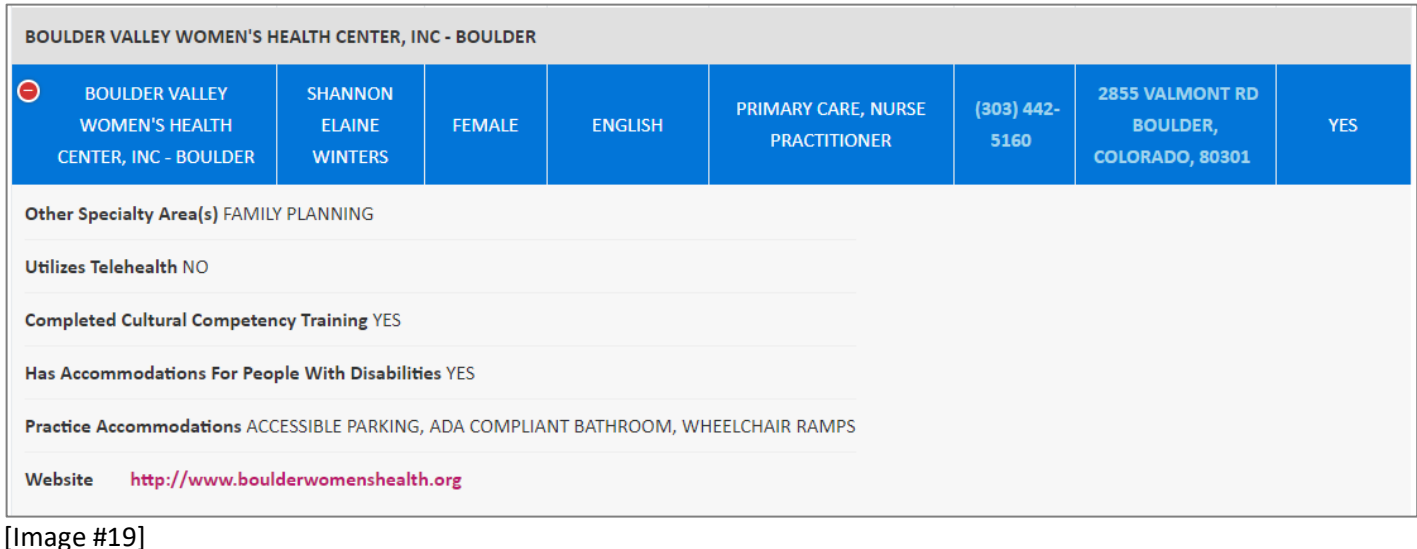

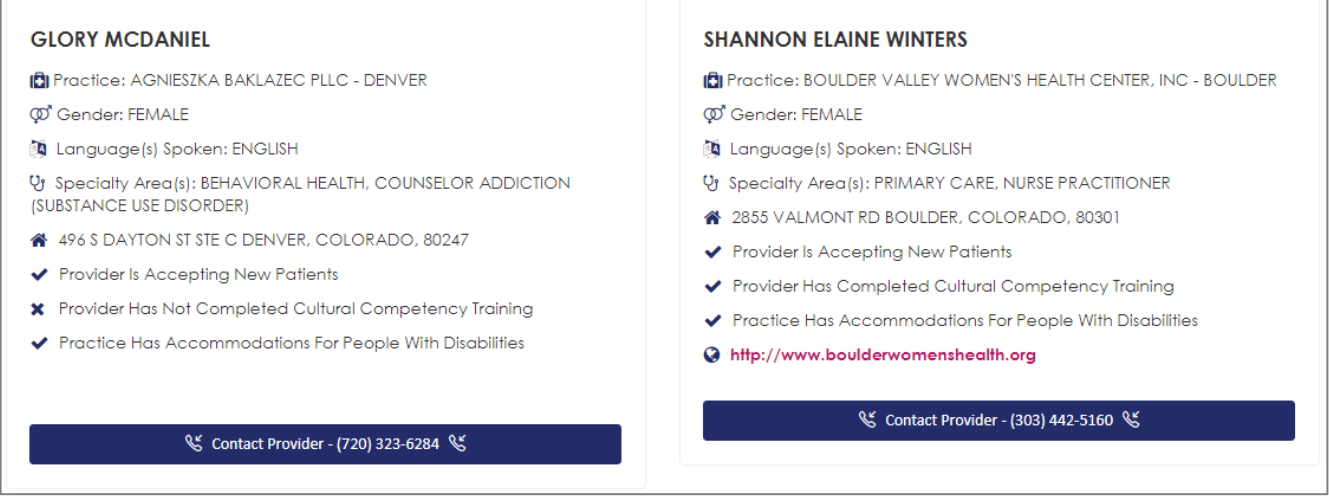

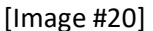

## **Table Layout Specific Options**

- There are a number of additional features with the table layout, such as:
	- o Sort results by column. To sort, click a column header. (Image #21)
	- o Perform a text based quick search on the current page of data. Columns will be searched left to right for matching results. (Image #22)
	- o Show/hide specific columns. When you click on an item from the dropdown, the background will turn white. White options will not display; gray options will display. (Image #23)
	- o Export search results to various formats. (Image #24)

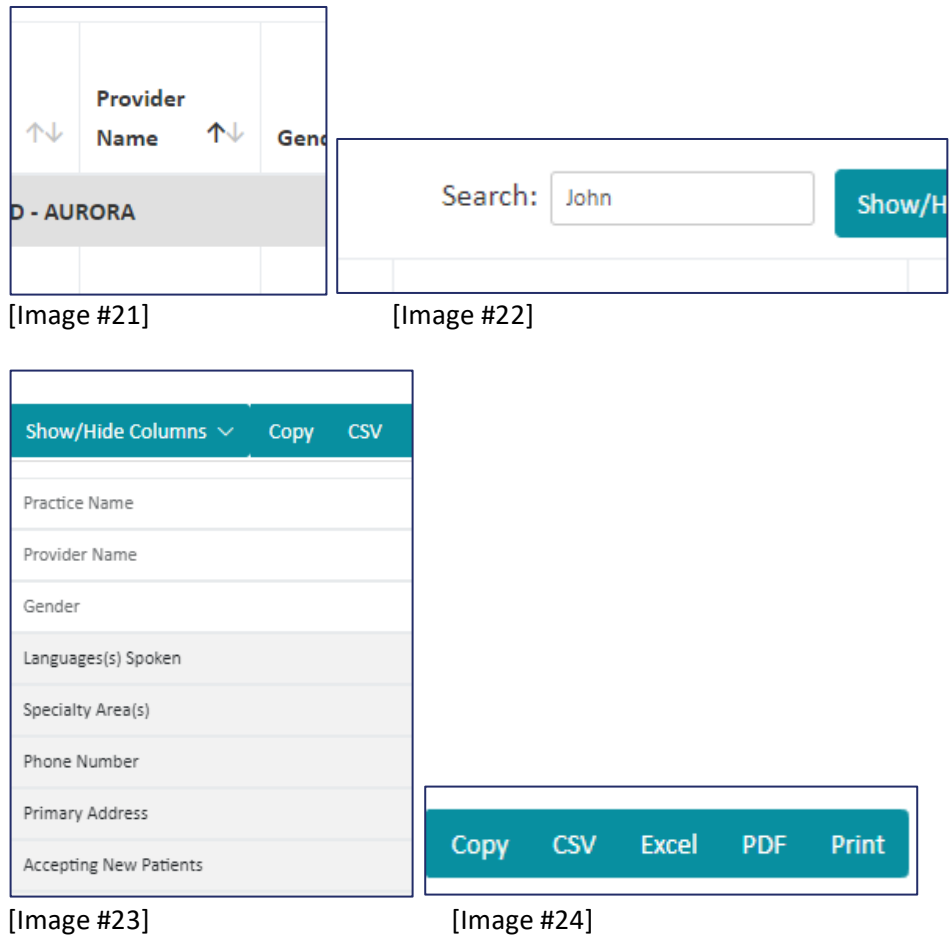